## **Créer un prévisionnel**

Pour créer un prévisionnel il y a plusieurs solutions en voici 2 :

La première consiste à réaliser une semaine à 35Hrs pour un individu sur le planning et de faire un copier-coller sur les autres individus de la semaine

On met une première journée

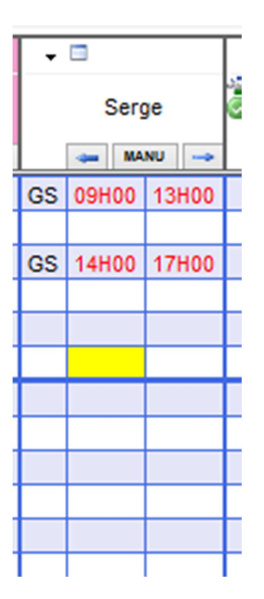

Puis on fait un copier de la journée pour la dupliquer sur les autres jours

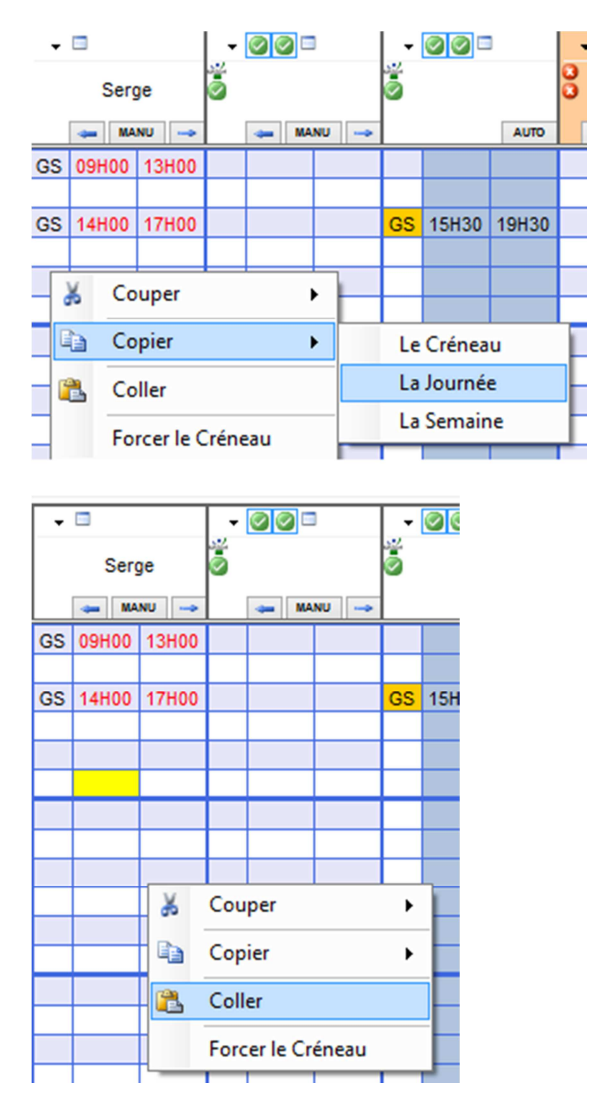

## On a du coup une semaine à 35 Hrs

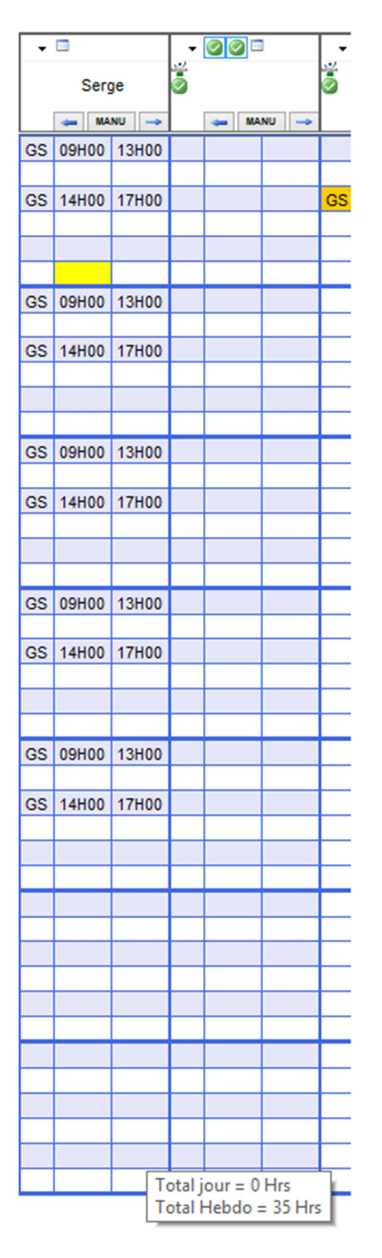

Vous pouvez rentrer manuellement également les horaires pour obtenir le résultat souhaité.

Une fois cette semaine type créée, il suffit de faire un copier de la semaine et de la mettre sur les autre individus présents.

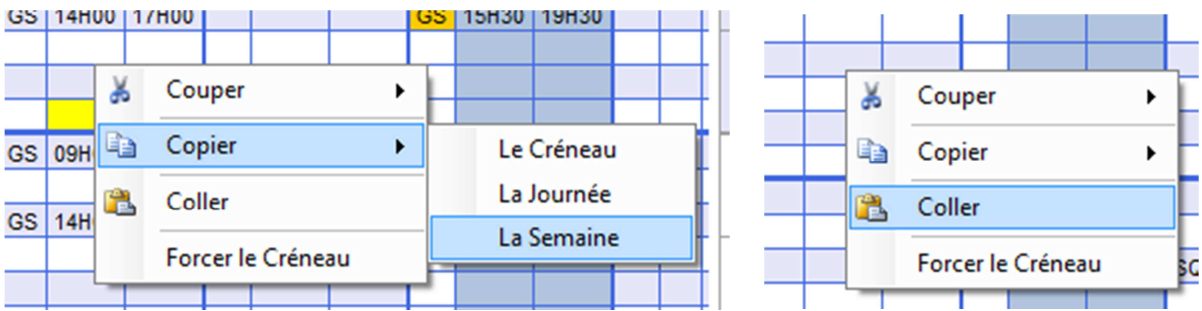

On change de semaine et on continue a faire coller, car la semaine type est toujours dans le presse papier tant qu'on n'a pas fait un autre copier ou qu'on n'a pas fermer la fenêtre.

La seconde solution consiste a créer un planning pour plusieurs personne en même temps, **le groupement.**

On part d'une personne dans le planning puis on clique sur le menu « groupement »

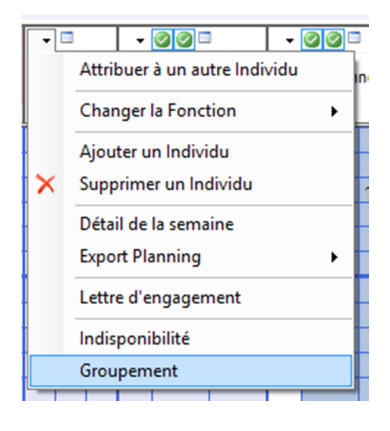

Une nouvelle fenêtre apparait avec l'individu de départ de coché.

Il suffit de cocher tous ceux qu'on souhaite modifier.

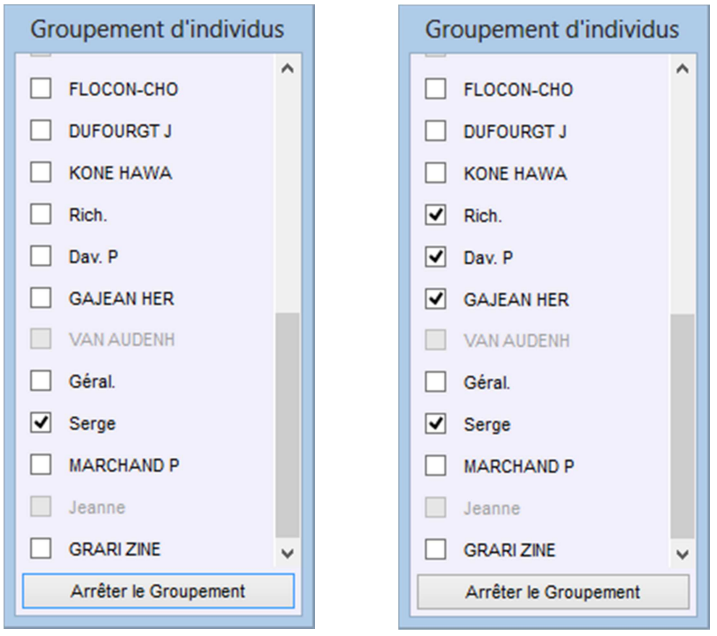

Ensuite il faut saisir le planning et cela impactera automatiquement tous les individus sélectionné.

Aussi bien avec le copier/coller que les heures saisies manuellement.

Attention si des heures existaient déjà sur un individu du groupement, le planning sera écrasé par le planning saisi.

Le groupement reste valide même en changeant de semaine. Donc le copier/coller de la semaine marche également.